■■ 申请人填报: 系统入口 -1-

## **系统入口**

### **申请人可以通过浏览器输入网站:**[https://qdzn.zs.gov.cn/yztx/zsgzq/](https://qdzn.zs.gov.cn/zsyztx/zsgzq/)**访问中山 市个体工商户转型升级企业专区。**

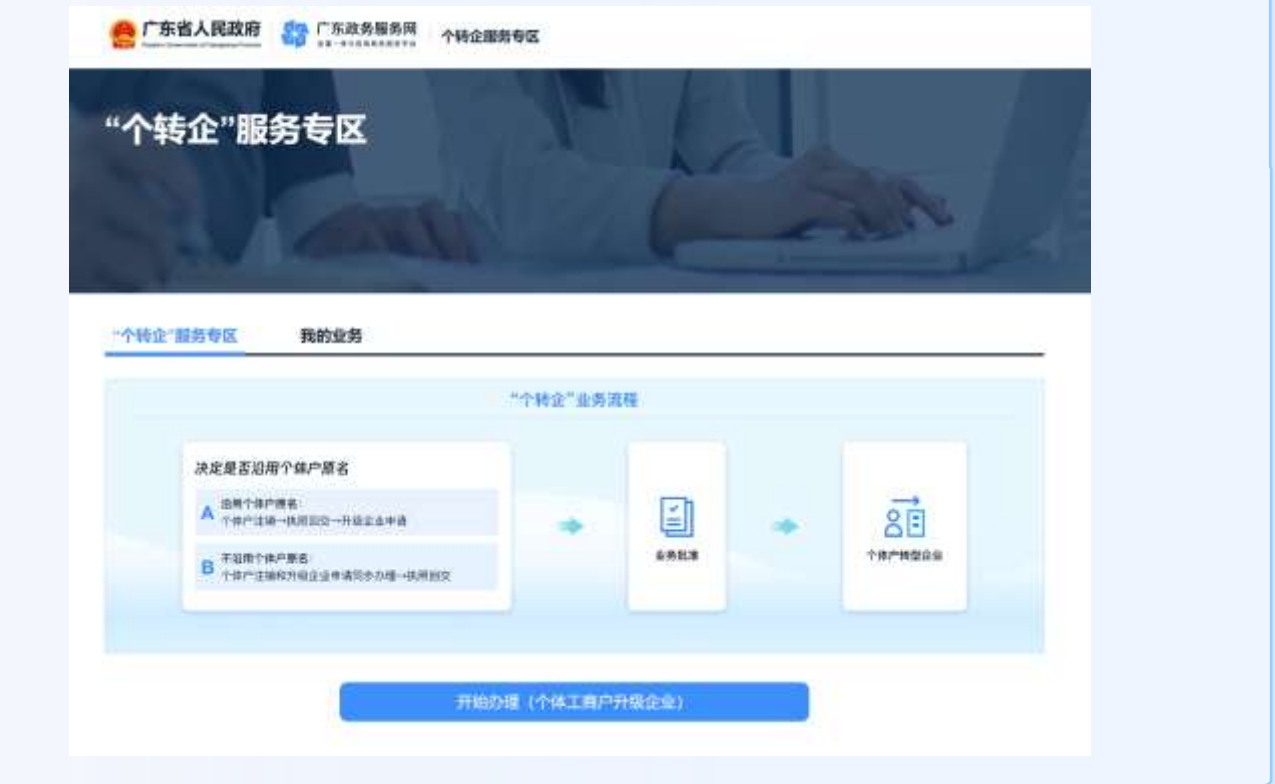

## 开始*办*

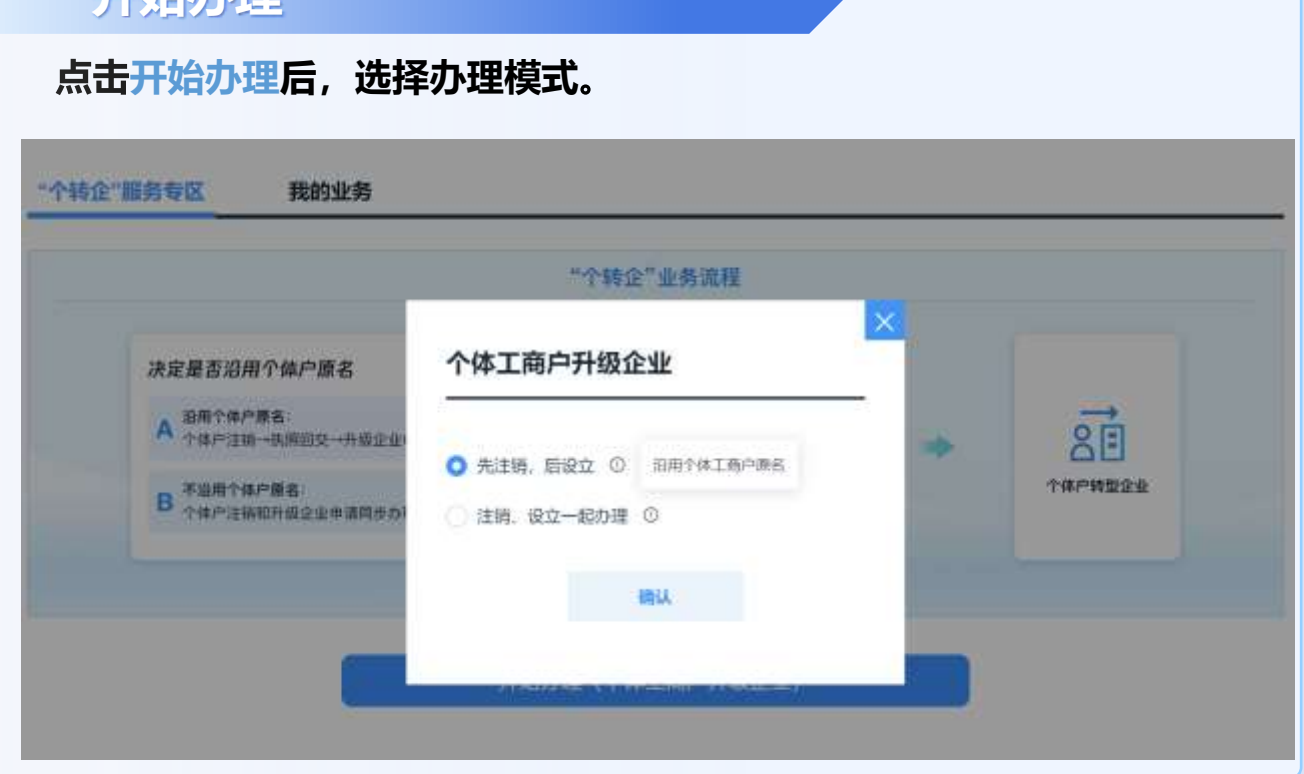

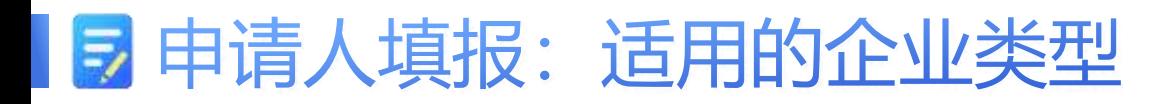

-2-

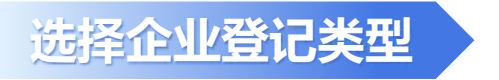

**首先选择企业登记类型,系统当前支持以下七种类型办理。**

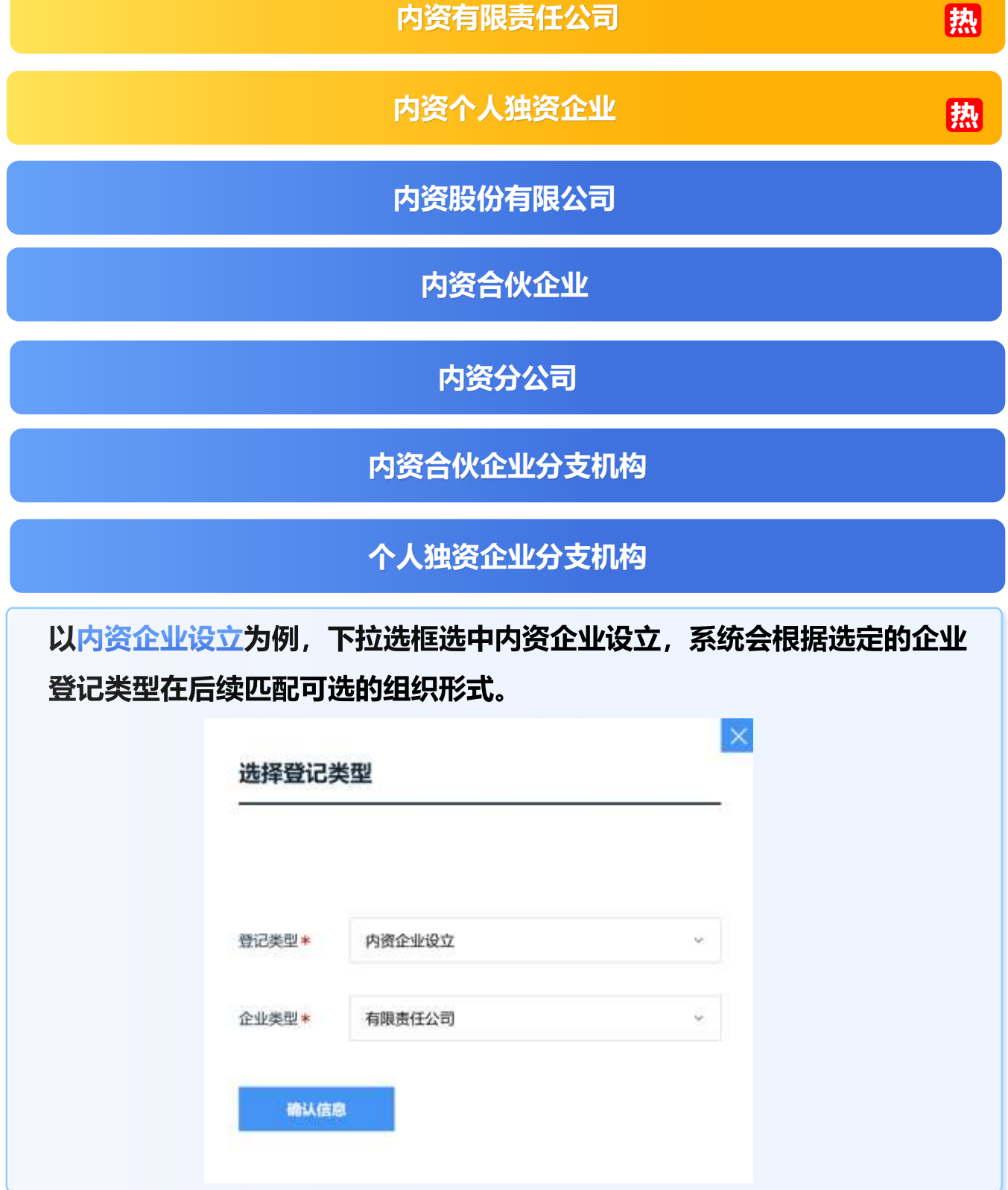

## 申请人填报:办理模式1 -3-

## **沿用原个体工商户字号**

**该模式适用于所有情形,如申请人,希望使用原个体工商户的字号,则必须 选择该模式。先进行原个体工商户的注销,将原个体工商户字号释放后,才 能进行转型升级企业的名称申报,否则在核名阶段,会提示名称被占用。**

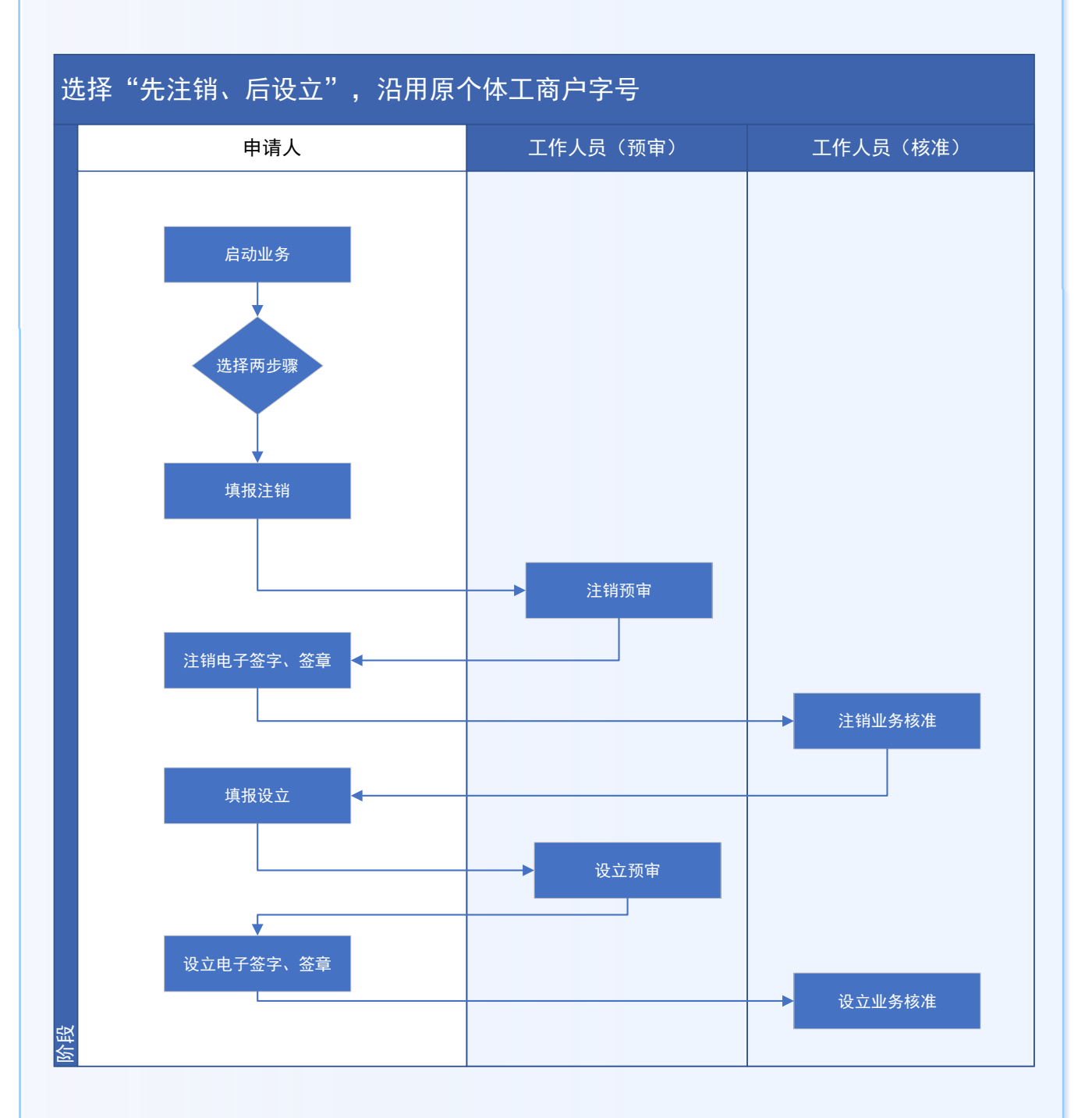

申请人填报:填报注销 -4-

### **填写个体工商户注销基本信息**

#### **申请人员选择"先注销、后设立"时,先完成个体工商户注销相关流程。**

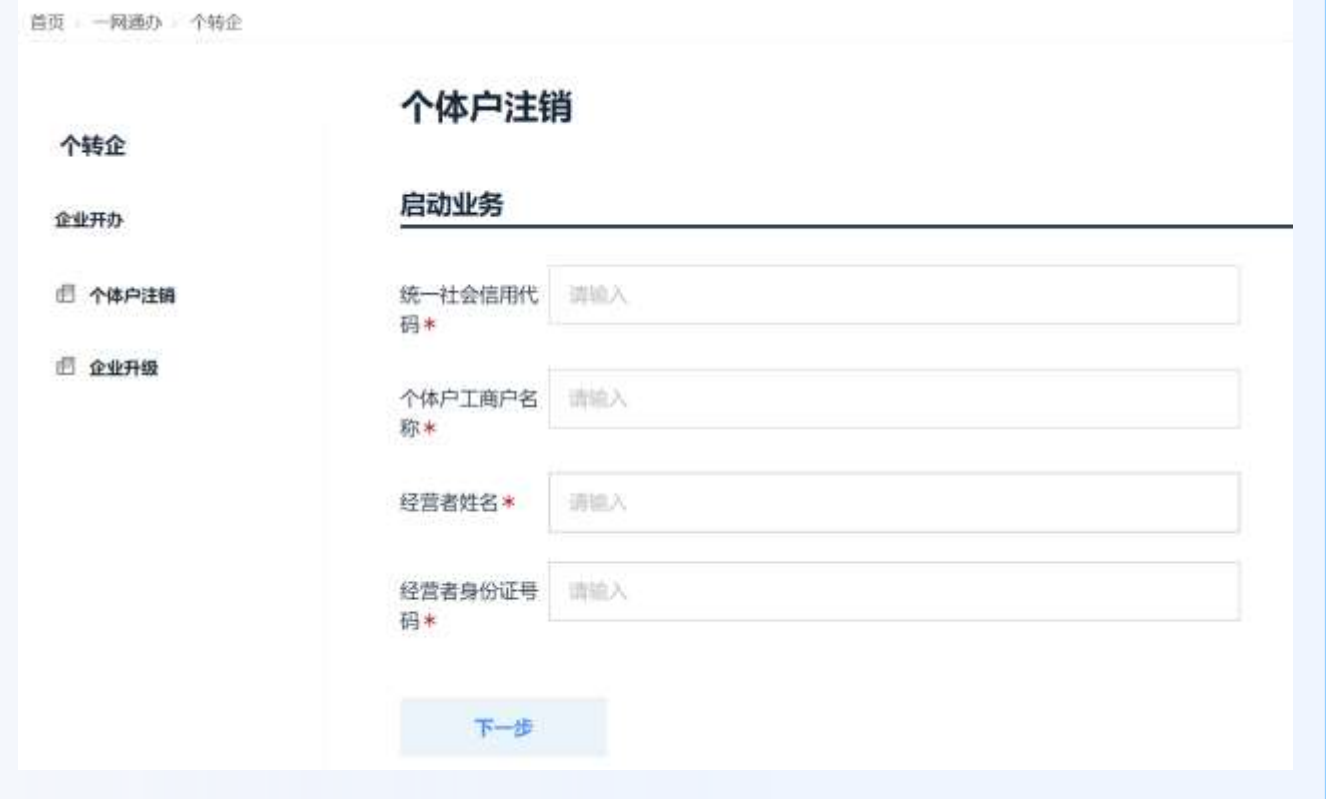

## **上传个体工商户注销相关附件**

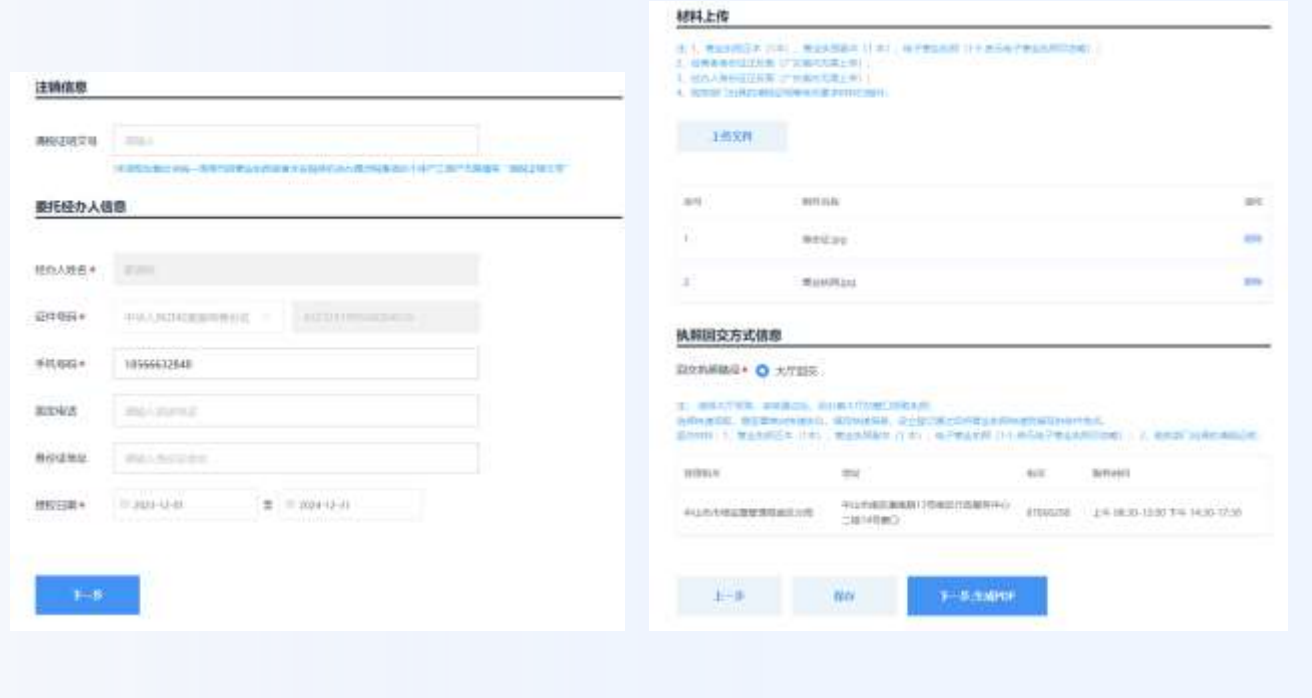

# 申请人填报:注销电子签名 -5-

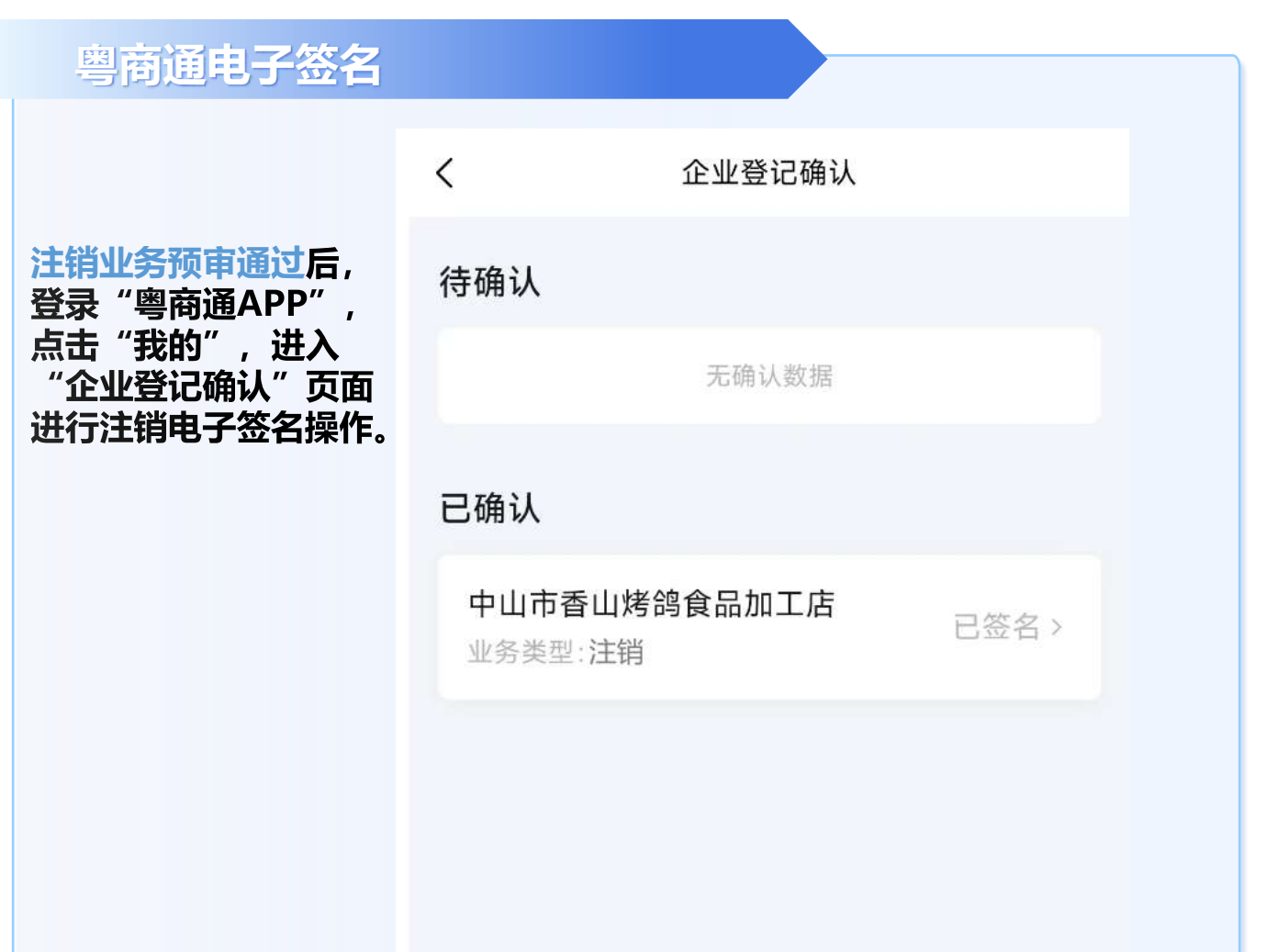

### **注销业务电子签名**

**从"待确认"列表,选中需要电子签名 的注销业务,进行人脸识别操作,完成 电子签名。**

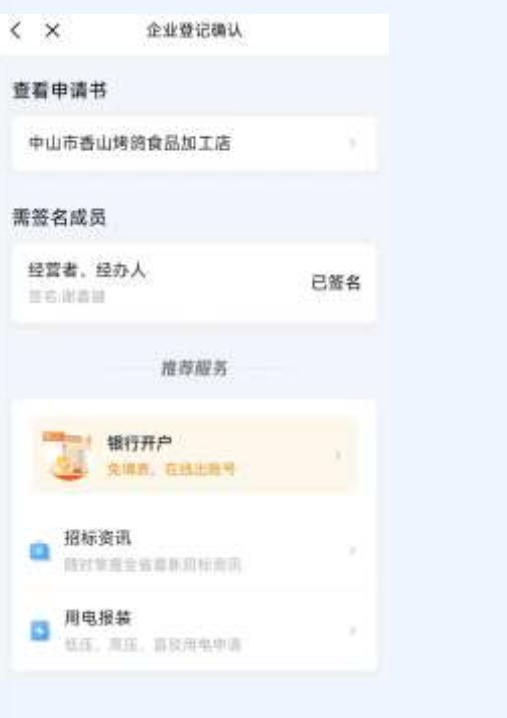

申请人填报:填报设立 -6-

#### **选择企业类型**

**申请人员选择"先注销、后设立"时,完成注销相关审核后。在"我的业 务"中,点击"升级企业",进入企业设立相关的流程的填报。**

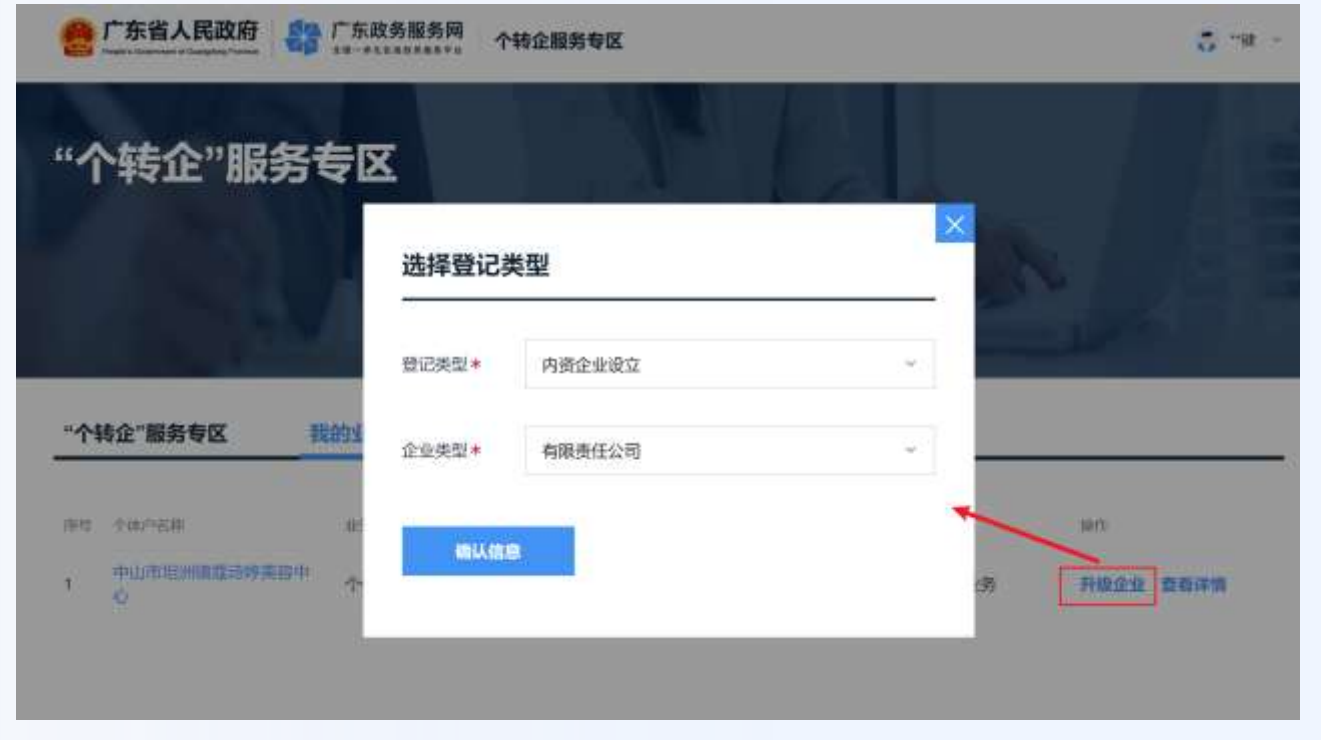

### **填报设立登记相关信息**

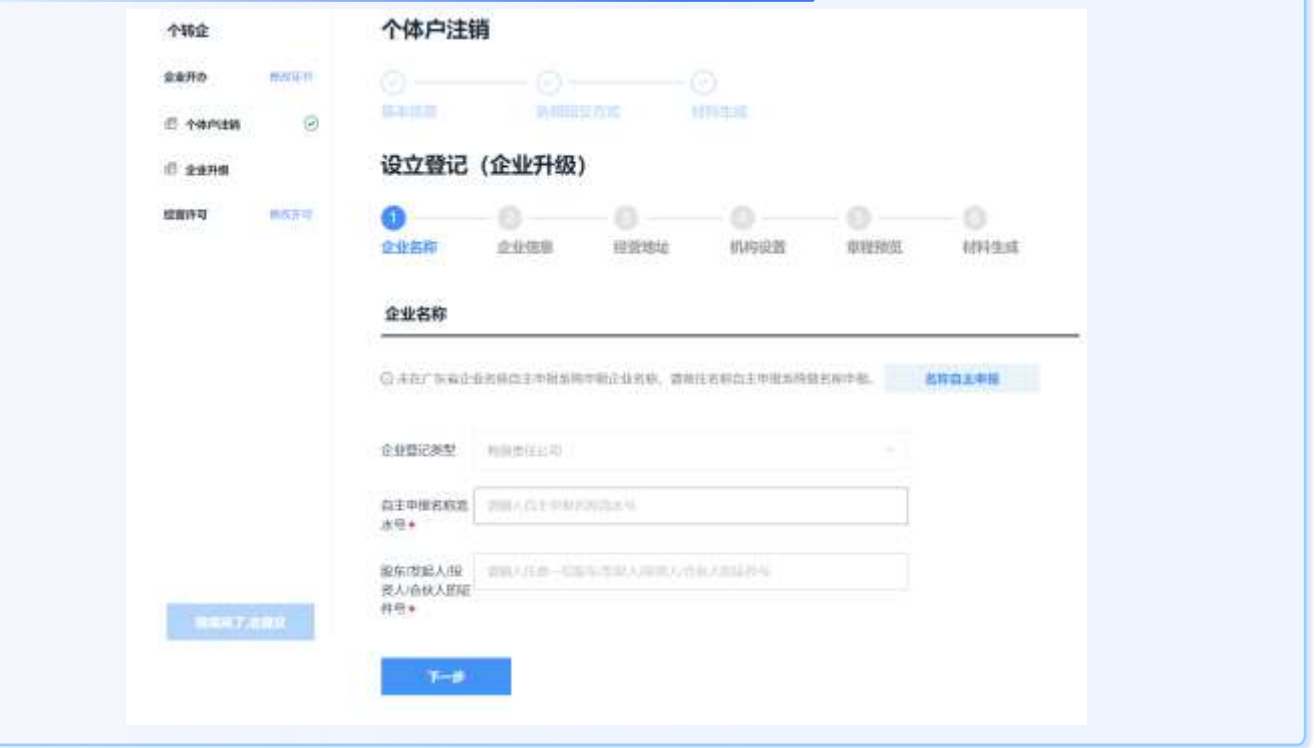

# 申请人填报:设立电子签名 -7-

### **粤商通电子签名**

## **设立登记预审通过后, 登录"粤商通APP",点击"我 的",进入"企业登记确认"页面 进行设立登记电子签名操作。**

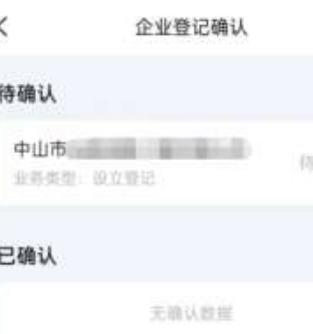

答名す

### **设立业务电子签名**

**从"待确认"列表,选 中需要电子签名的设立 登记业务,进行人脸识 别操作,完成电子签名。** 

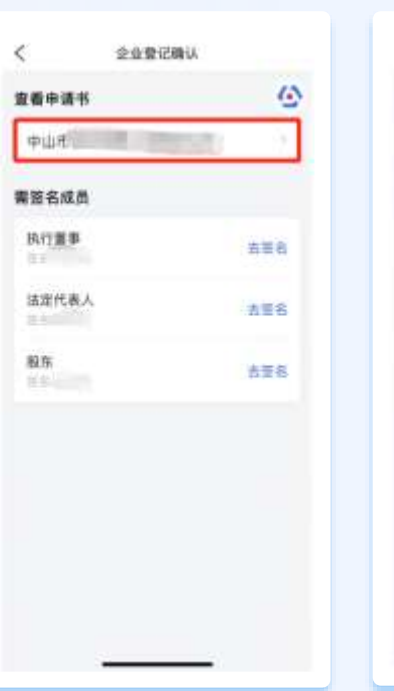

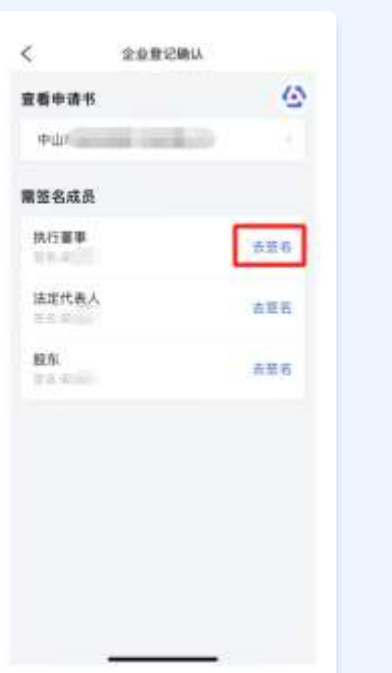

## 申请人填报:办理模式2

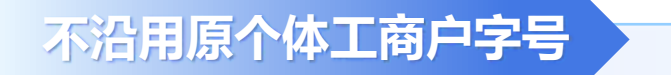

**该模式适用于,申请人不使用原个体工商户的字号,则可以选择该模式。同 步进行原个体工商户的注销,和转型升级企业相关的信息填报。**

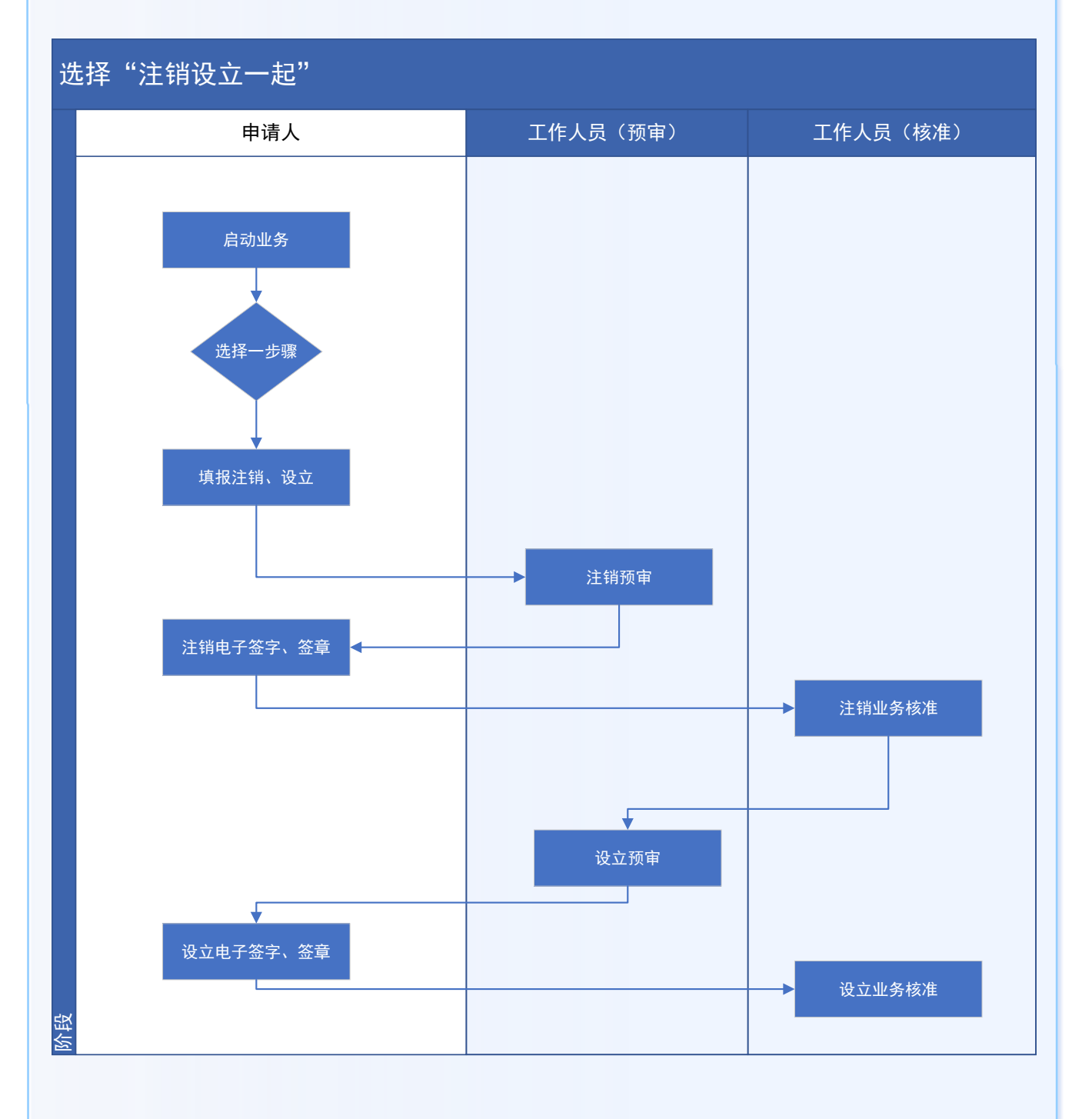

## 申请人填报:填报注销&设立 -9-

## **填写个体工商户注销基本信息**

#### **申请人员选择"注销、设立一起办理"时,个体工商户注销与升级企业的设 立登记,同时填报。**

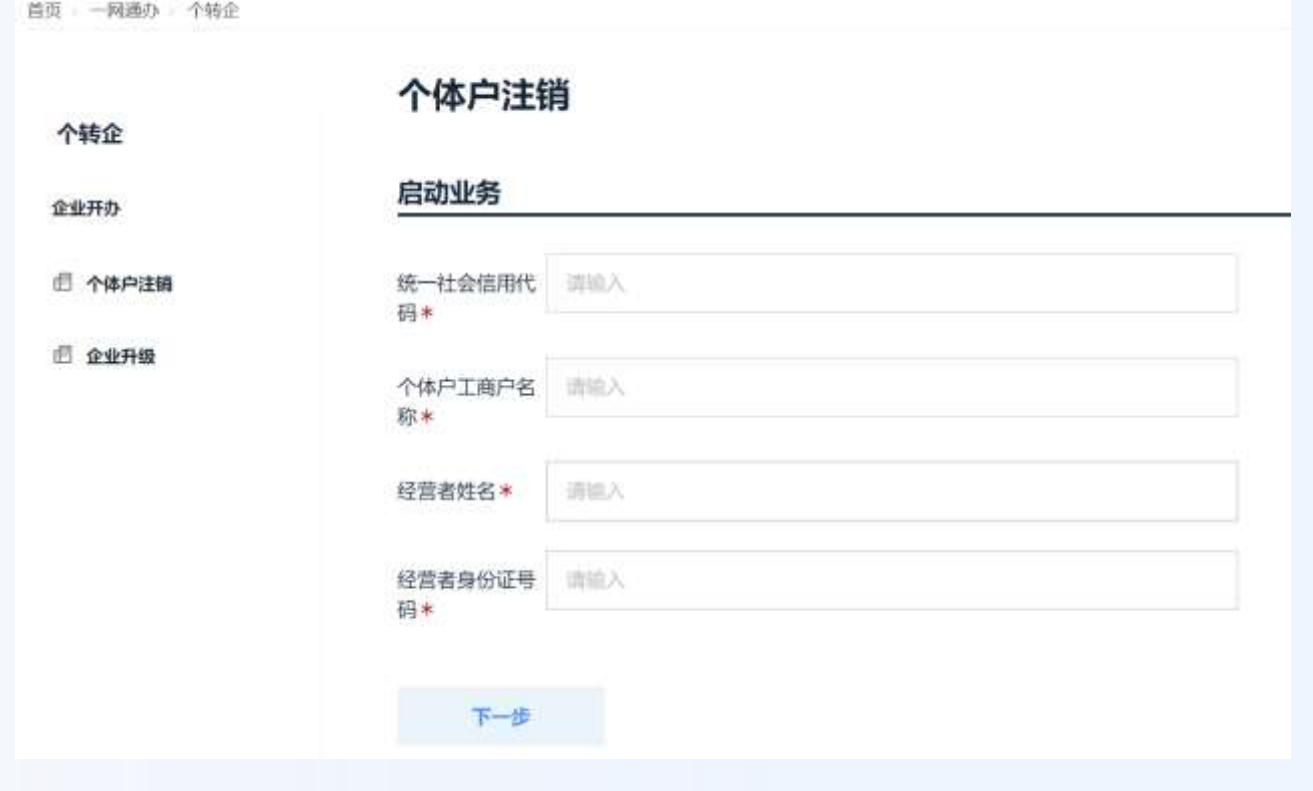

## **上传个体工商户注销相关附件**

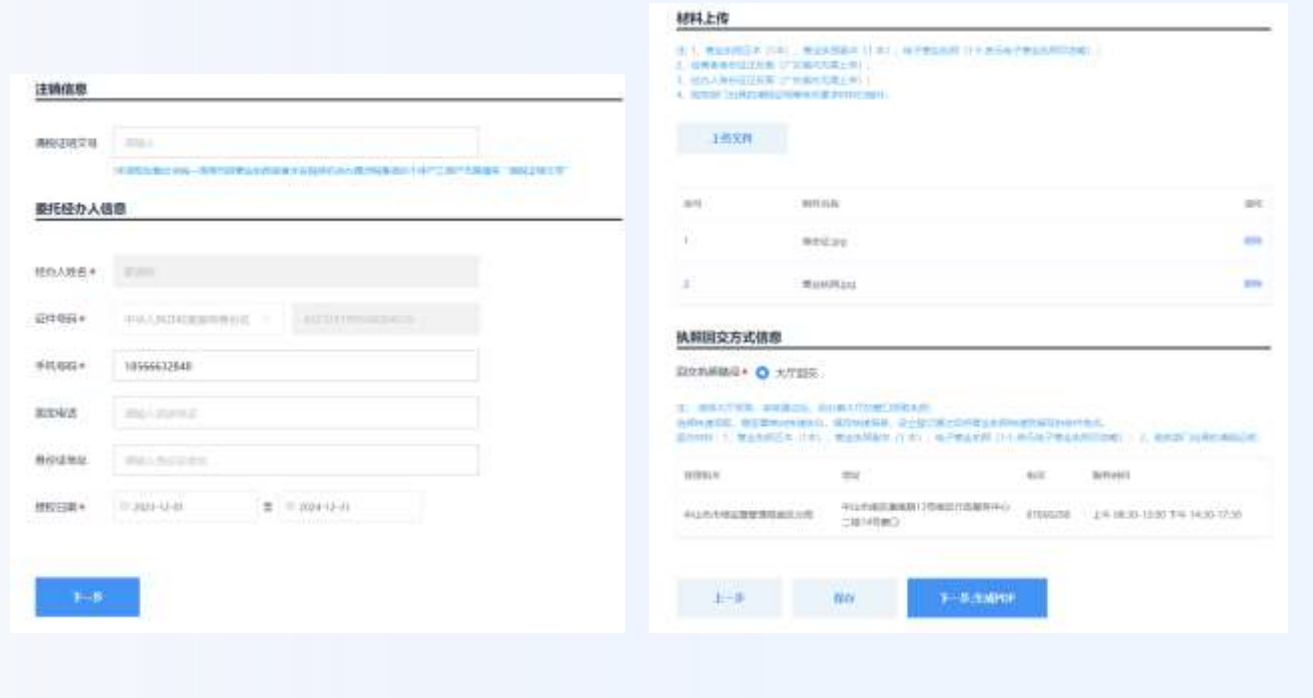

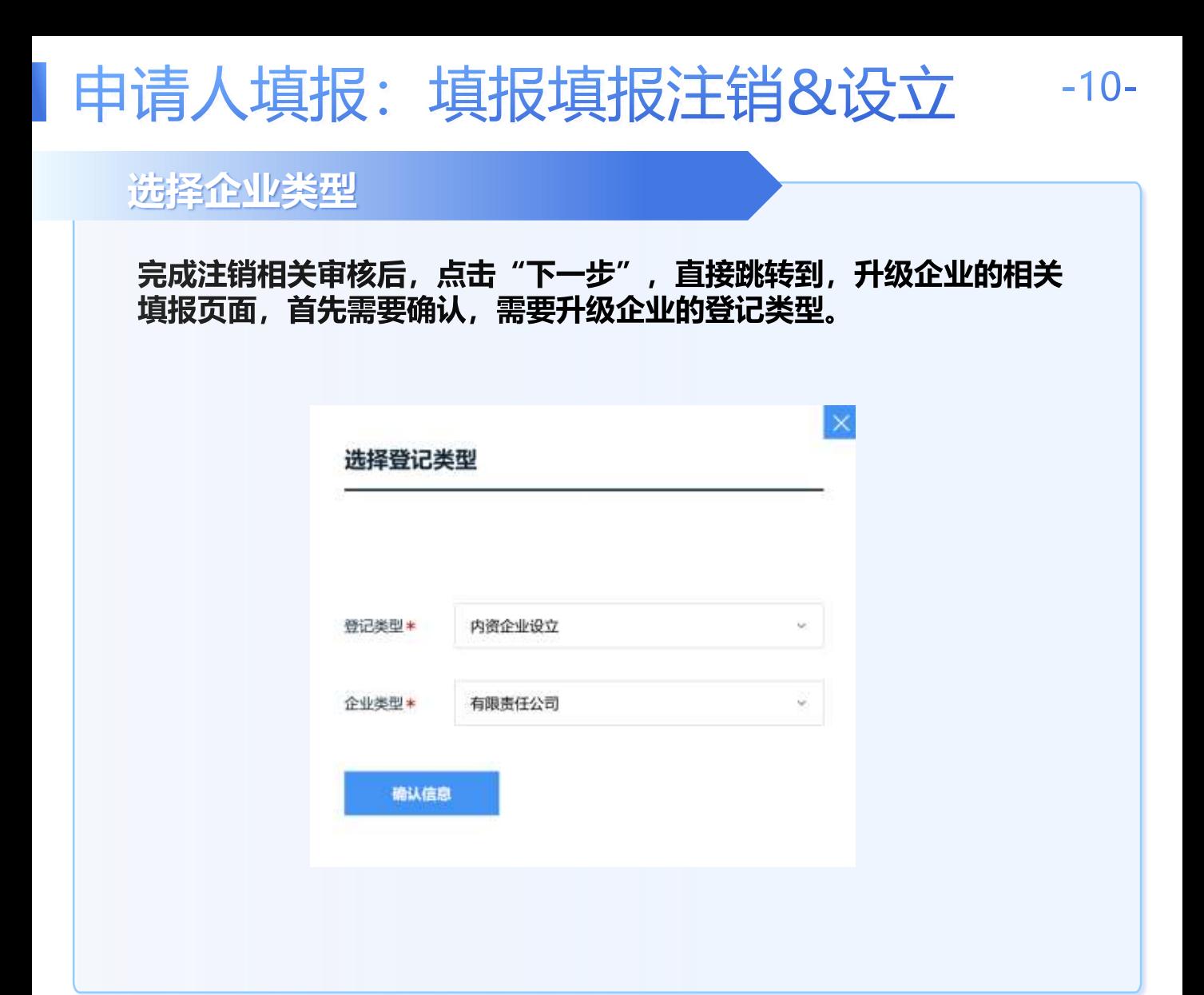

### **填报设立登记相关信息**

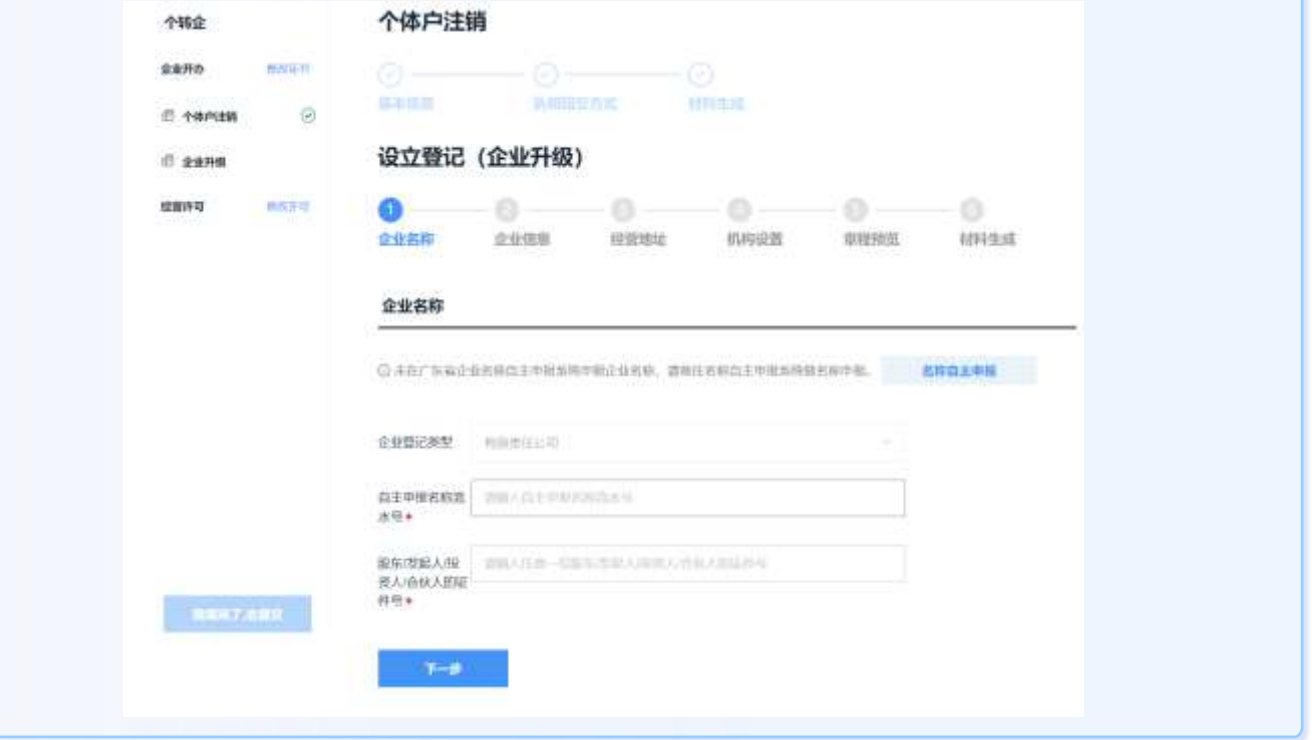

# 日申请人填报:注销电子签名 -11-

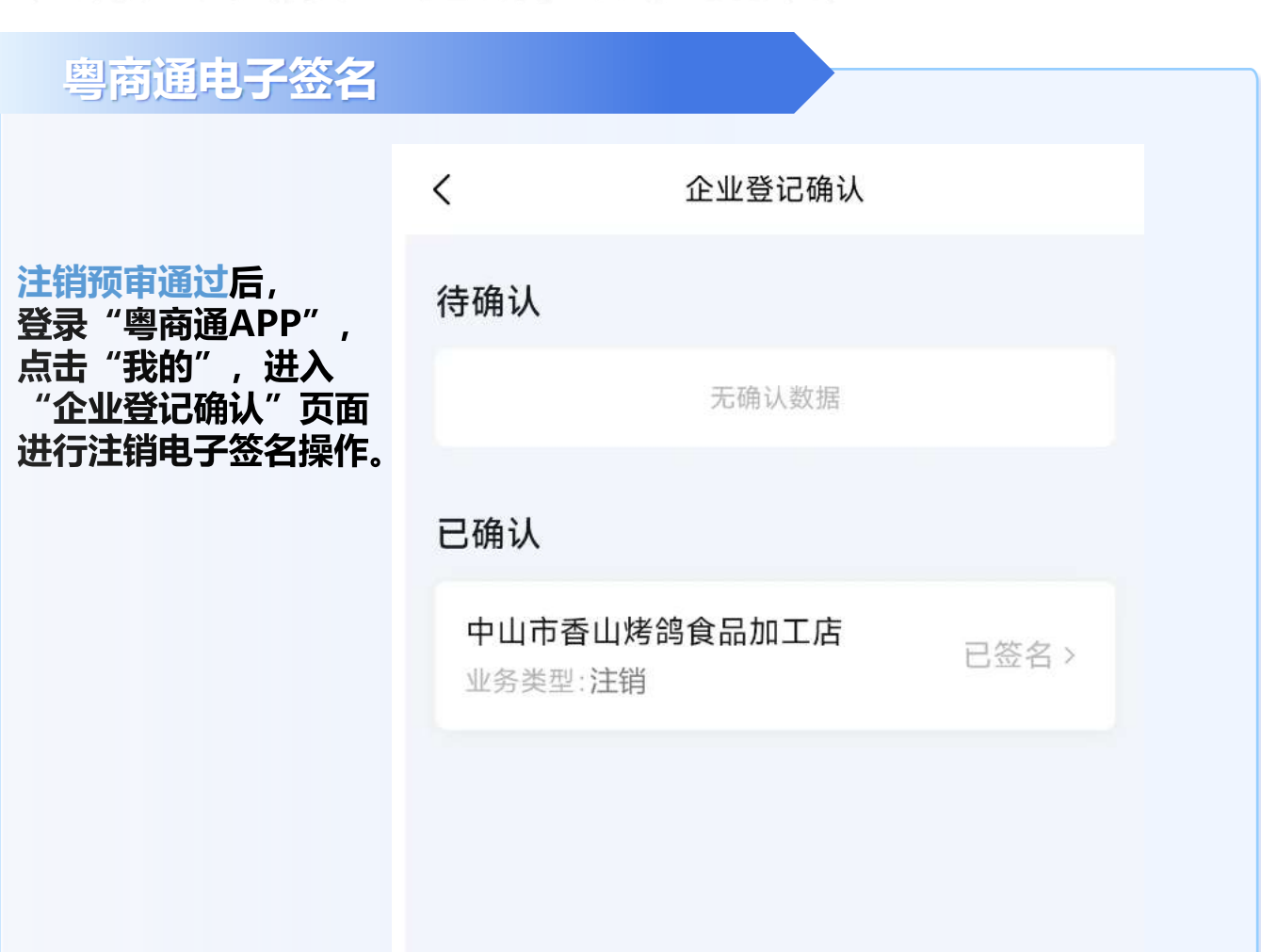

### **注销业务电子签名**

**从"待确认"列表,选中需要电子 签名的注销业务,进行人脸识别操 作,完成电子签名。**

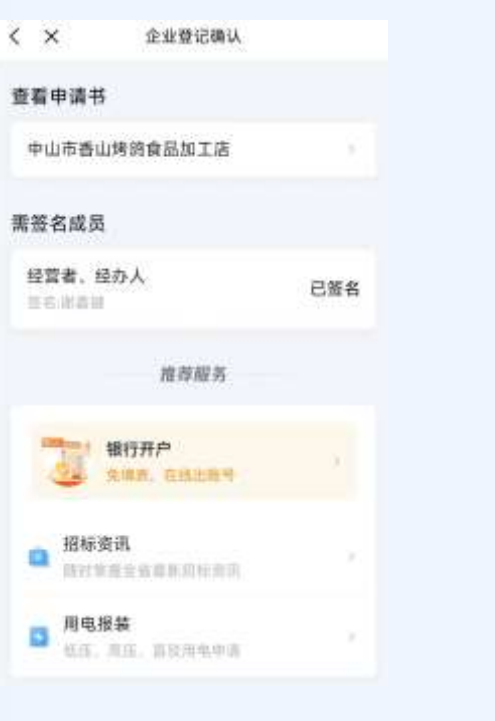

# 申请人填报:设立电子签名 -12-

### **粤商通电子签名**

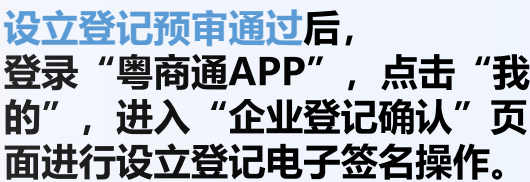

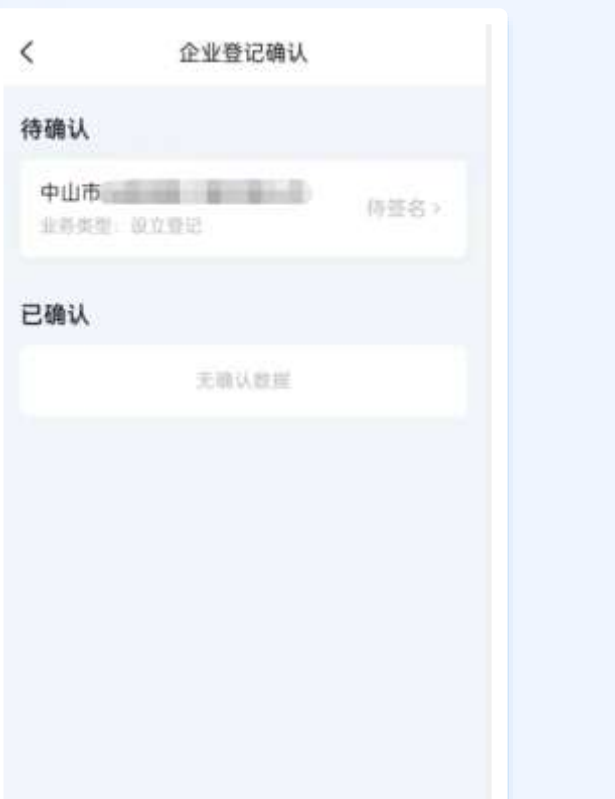

### **设立业务电子签名**

**从"待确认"列表,选 中需要电子签名的设立 登记业务,进行人脸识 别操作,完成电子签名。** 

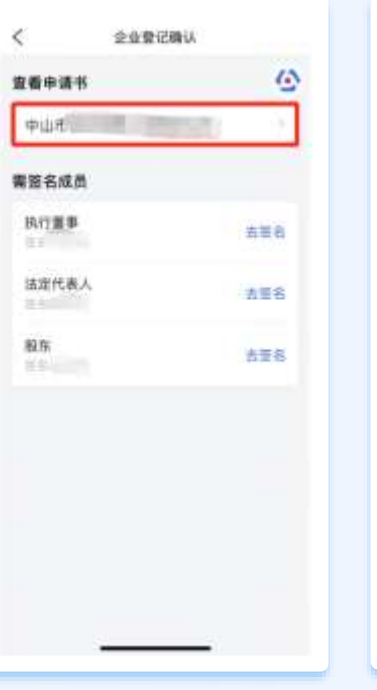

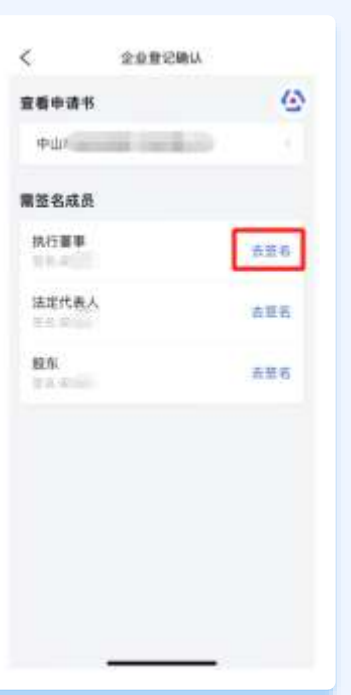

## 申请人填报:注意事项

## **确定是否沿用原个体工商户字号**

**申请人在启动个转企业务前,应该先确认,是否沿用原个体工商户的字 号。如果沿用原来的字号,必须选择"先注销,后设立"。同时申请人 可以提前在"名称自主申报系统"进行名称的核准。**

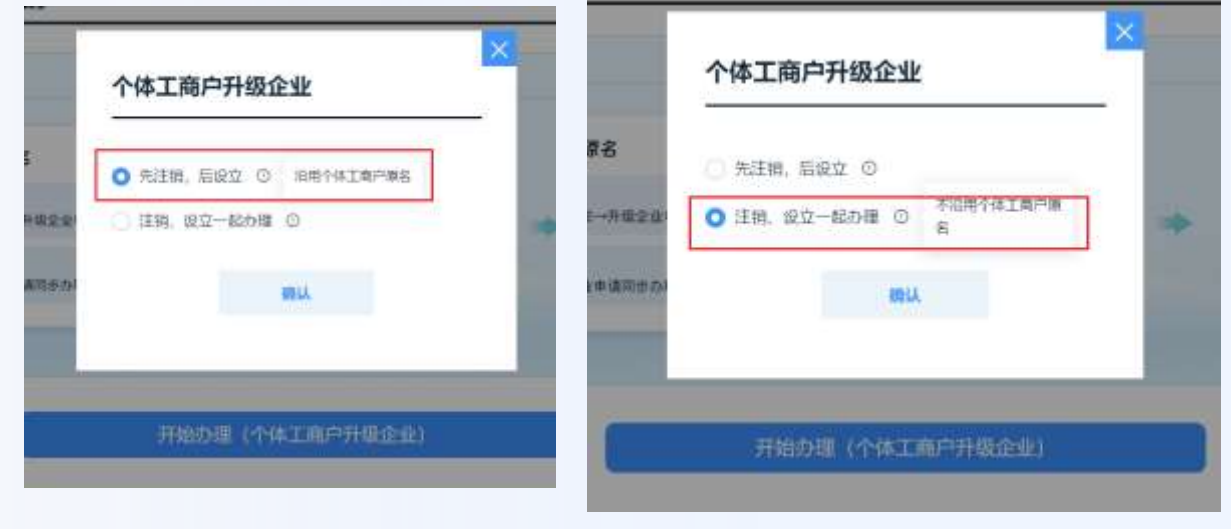

### **注销和设立需要分别进行电子签名**

**为方便后续对档案的查询和管理,注销和设立业务的电子文书,需要分 开进行归档。因此针对上述两项业务需要分别进行电子签名确认,保证** 企业登记确认 **文书的合法性。**

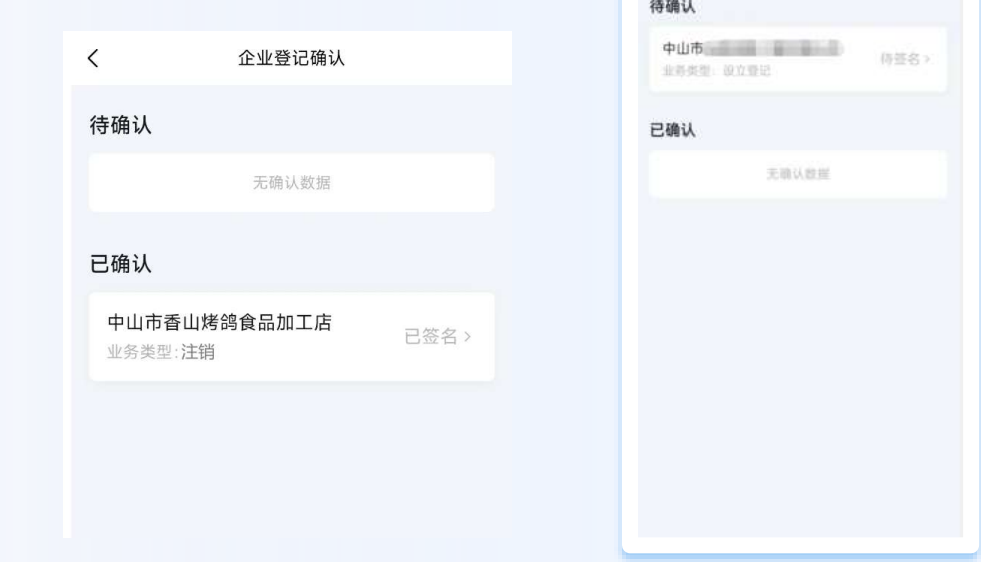